# **Working with Personnel Taxonomy diagram**

#### On this page

- Creating a diagram
- Creating an element
- Connect the elements

### Creating a diagram

To create an Personnel Taxonomy diagram

1. In the Containment Tree, select the Personnel Taxonomy and do one of the following:

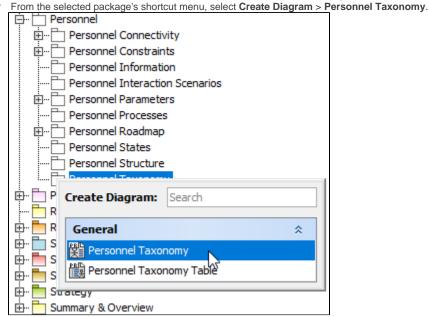

- In the modeling tool's main menu, click Create Diagram, search for Personnel Taxonomy and select it.
- 2. Name a diagram or leave it with the default name.

#### Creating an element

When the diagram is created, you can start creating the appropriate elements. An example is described using Organization element, but the same is valid for other elements.

To create an element in a diagram

1. In the diagram palette, click the Organization (or other appropriate element) and then click the appropriate place on the diagram pane.

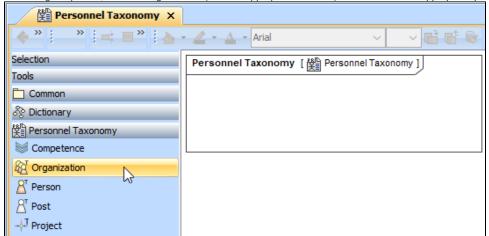

#### To create an element in the Containment tree

1. In the Containment tree, right click the Personnel Taxonomy package and from the shortcut menu, select **Create Element**. Search for the Organiz ation (or other appropriate element) and select it.

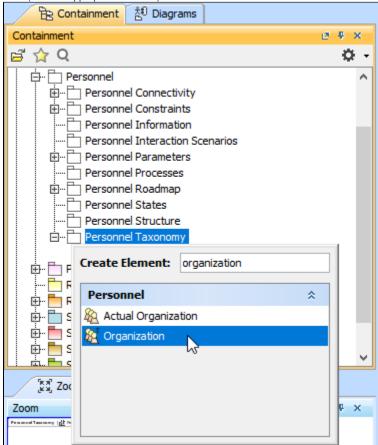

- 2. Name the element.
- 3. Dragg the created element from the Containment tree to the diagram pane.

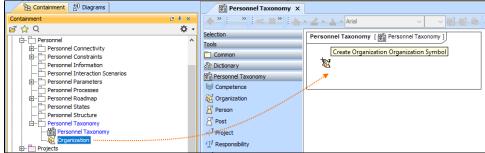

To create the elements from other resources (e.g. Word, Excel, HTML)

- 1. Copy a list in your resource.
- 2. In a diagram, press Ctrl+V and from the Paste Special dialog, choose Element.
- 3. From the **Select Type** dialog, choose Organization (or other appropriate element).

nore information about creating the elements from other resources, see Creating elements from other resources.

## Connect the elements

When you have Organization (or other appropriate element) created, you can start connecting them using the Generalization relationship.

To connect the elements with the Generalization relationship

- 1. Select an element from which the Generalization will be drawn.
- 2. From the smart manipulator, which appears after you select the element, choose Generalization.

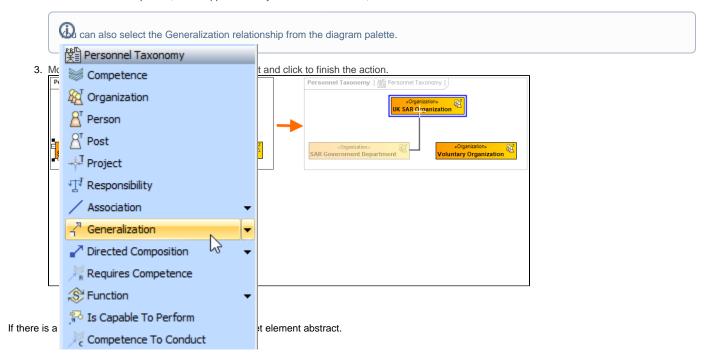

To make an element abstract

- 1. Select an element and open its Specification window.
- 2. Make sure that **All** is chosen for **Properties**.
- 3. Search for **Is Abstract** and set it to *true*.

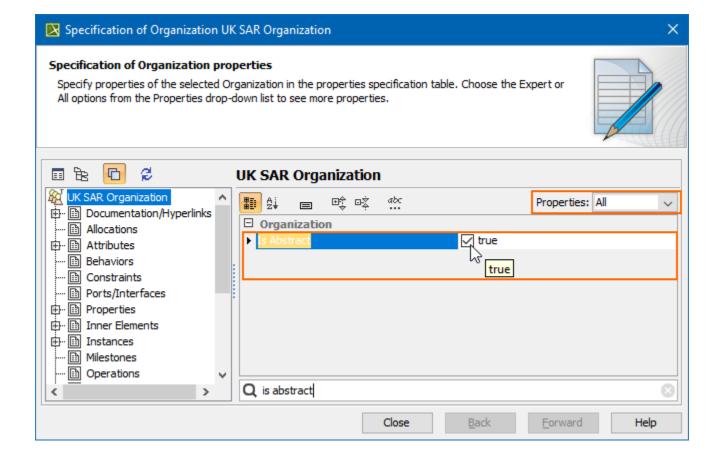

#### To view the inherited properties

- 1. Select an element and open its Specification window.
- 2. Click Attributes, Properties, or Relations property group.

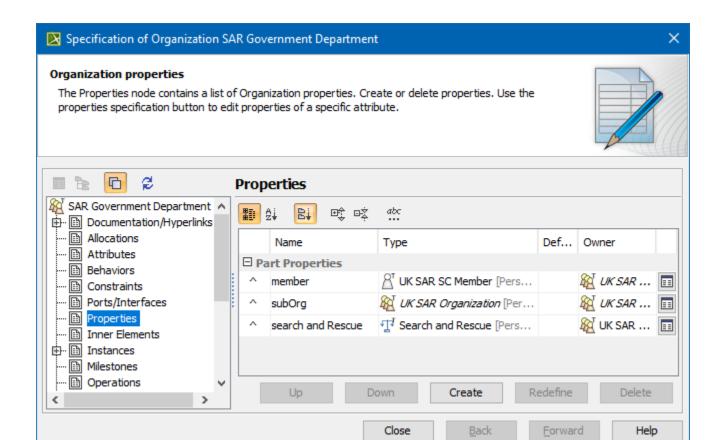